## **STEPS FOR ONLINE e-COUNSELING PROCESS**

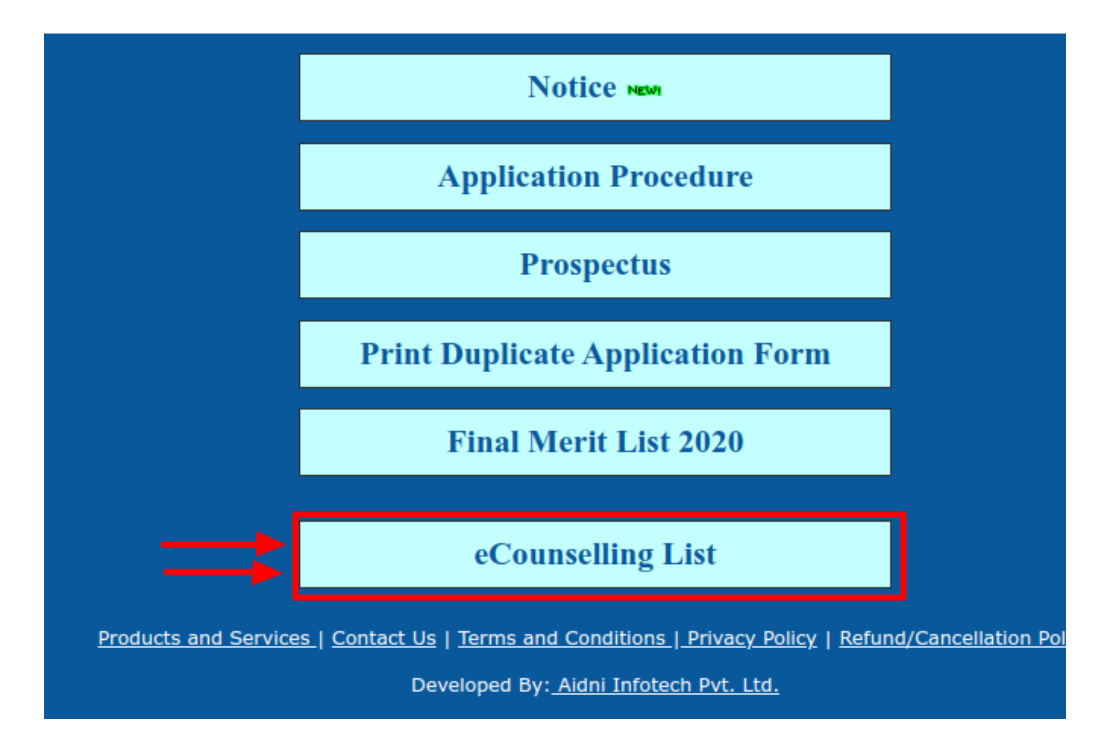

1) eCounseling button will appear in the Admission portal. Click on it.

2) You will get to see the subject wise list. Note the last date and end time for taking admission. The link will be gone once the stipulated time is over.

## **E-Counseling List**

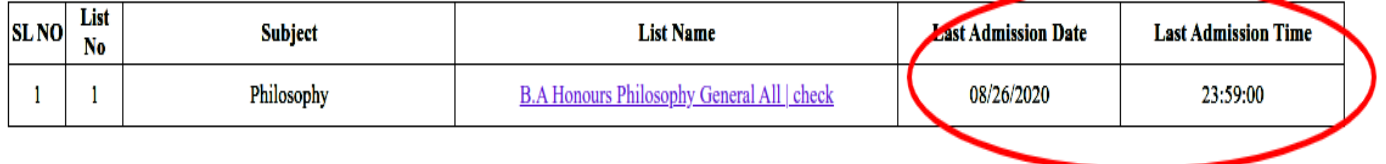

3) On clicking on the subject that you have applied for, you will be able to find your name and application ID against that particular subject. Category (reserved/unreserved) will also be mentioned. Kindly check that all the particulars are correct.

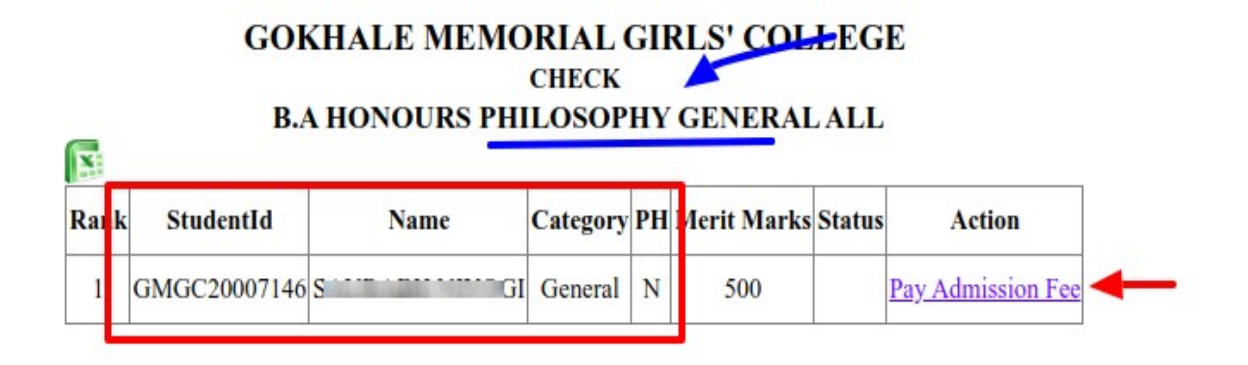

4) Click on the Pay Admission Fee option on the right. It will take you to a declaration page. The admission fee will also be shown. Tick inside box to declare that you will not reserve any seat (in case you have applied for more than one course).

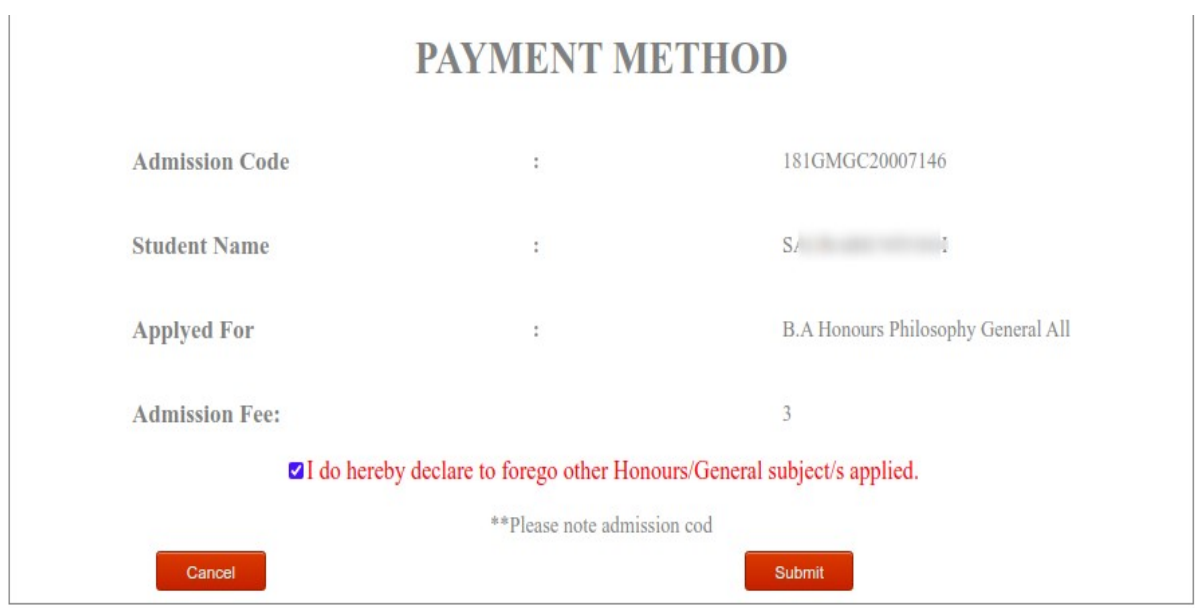

5) Pay the admission fee and get a receipt. Keep the receipt for future reference.